## グーグル用 KMZ ファイルを携帯で表示する方法

全携帯共通

1) 下準備として、KMZ ファイルを用意し、PCの任意の場所に保存しておく。

-----------------------------

2) 携帯に **Google Earth** をインストールする。

## iOS 搭載端末向け Google Earth の場合

- 1) **iTunes** をインストールする。
- 2) PCと iPhone 携帯を専用のコードで接続する。
- 3) **iTunes** が自動で起動するので、右側の「iPhone」または「iPad」を押す。

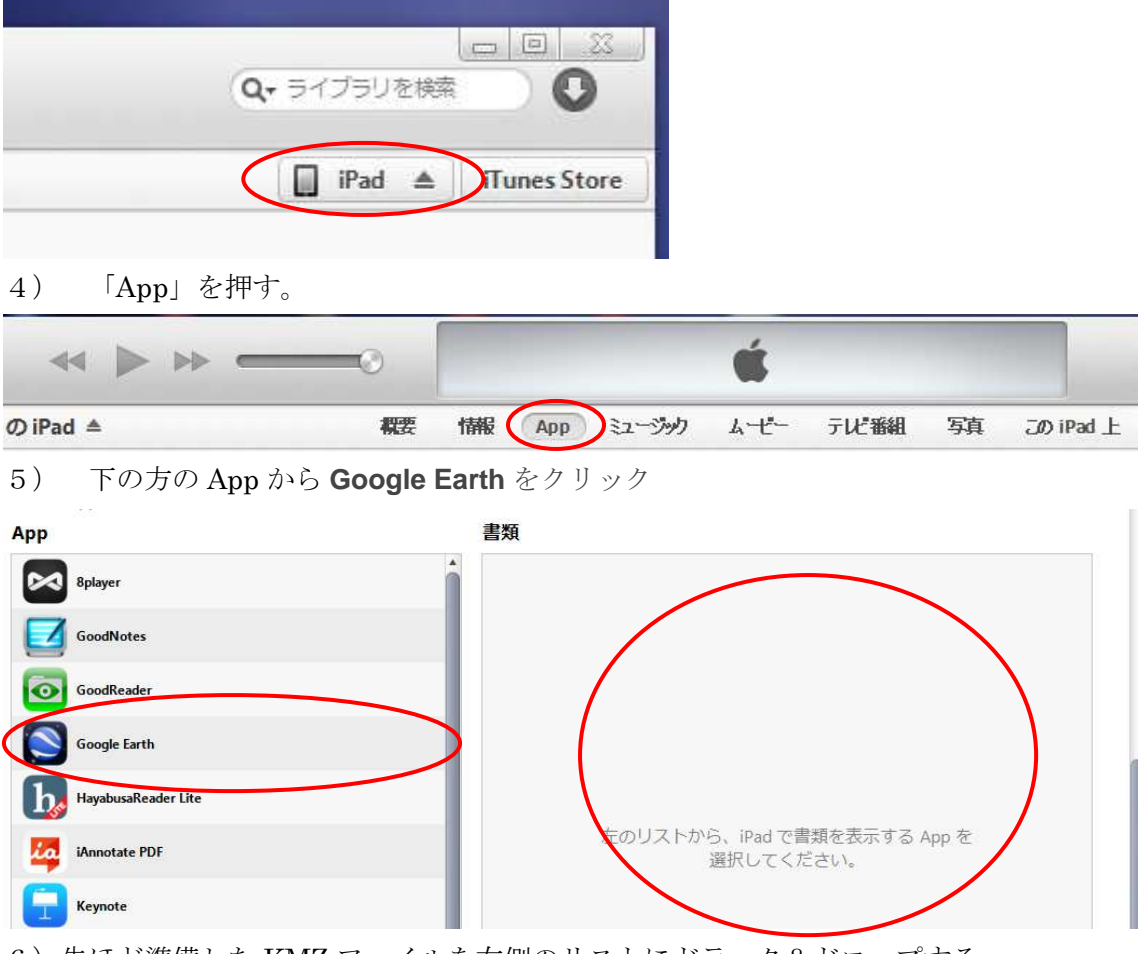

6) 先ほど準備した KMZ ファイルを右側のリストにドラック&ドロップする。 転送が始まるので終わるまで待つ。

7) 使い方は、**Google Earth** を起動。

これで、準備は OK です。

8) マイマップを開くと、先ほどの KMZ ファイルがあるので、開いて表示する。 ※手順は iPad 用のため iPhone では多少手順が違うかもしれませんので注意

--------------------------------------

## Android 搭載端末向け Google Earth の場合

1) **Google Earth** とは別に Android 用のファイルマネージャーソフトをインストールす る。※私の場合は JUMBLE FileManager を使っています。

2) 携帯の USB ケーブルで PC と接続し、先ほど用意した KMZ ファイルを任意の場所 にコピーする。(携帯の機種によって入れ方は様々なので、その携帯の説明書を参照してく ださい。

3) 携帯にインストールした FileManager ソフトから、KMZ ファイルを開きます。この とき開くソフトを聞かれるかと思われますので、このときに **Google Earth** を指定すること で、KMZ ファイルを開くことができます。

----------------------------

<その他参考>

PC に **Google Earth** をインストールすることで KMZ ファイルを見ることができます。 また、PC 上で KMZ ファイルを加工することでオリジナルのデータを作成することがで きます。